Lathund för listning av patienten i Mobilt Vårdteam

Logga in i Lissy genom att fylla i ditt personnummer, lösenord och enhetsbeteckning – Välj Logga in!

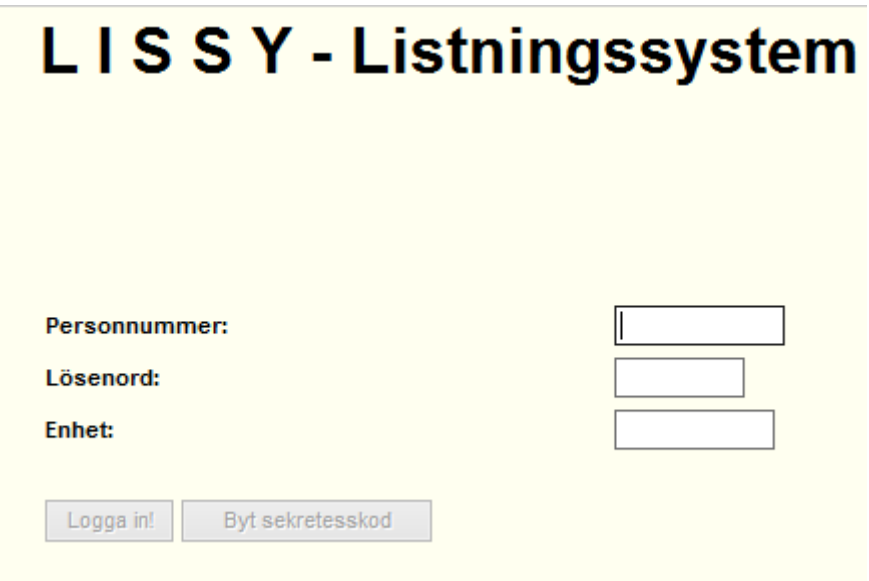

Välj Menyval

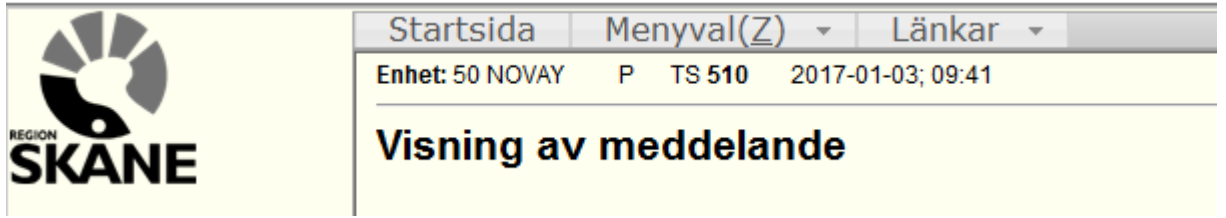

Välj Mobilt vårdteam

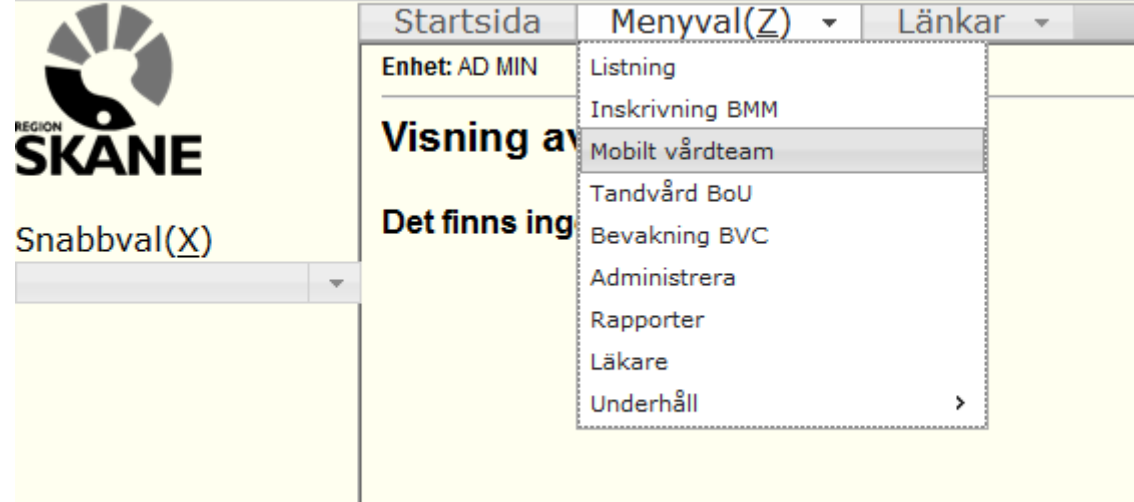

Fyll i patientens personnummer

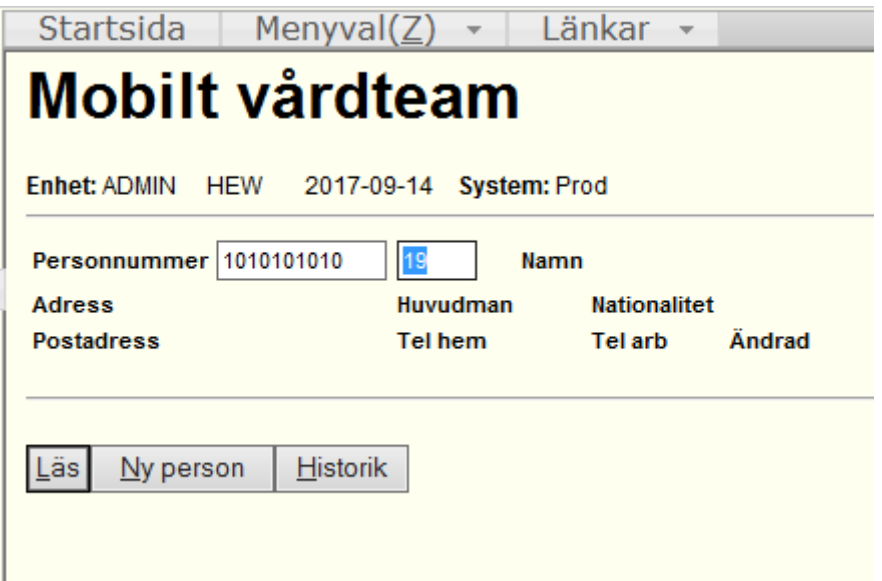

Välj Läs eller tryck Enter.

Bilden nedan kommer då att öppnas - From-datum är dagens datum (Går inte att bakåt datera) - Listsätt är aktivt listad, finns inga andra alternativ eftersom patienten eller patientens ombud väljer att aktivt bli listad i Mobilt Vårdteam – Välj Spara

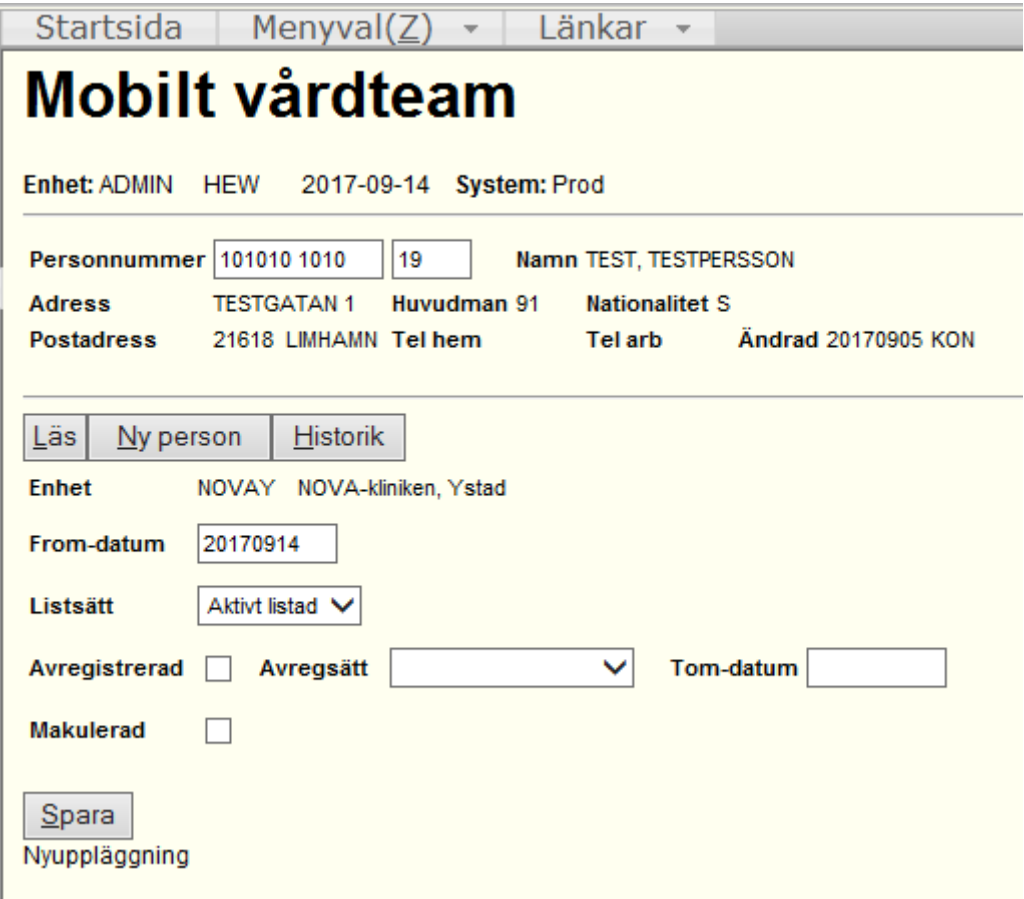

Nu är patienten listad på ert Mobilt Vårdteam

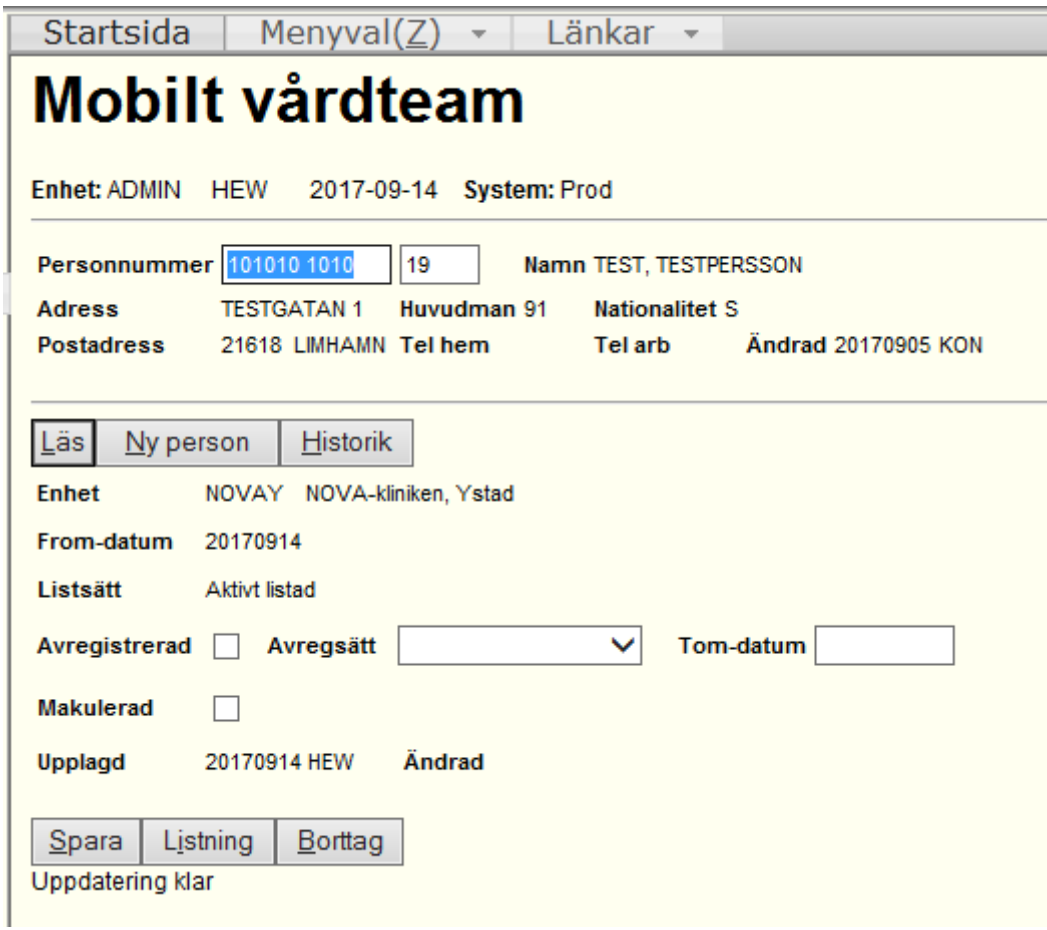

## Ta fram en rapport på antalet listade i Mobilt Vårdteam

Vill ni kontrollera vilka patienter som är listade på ert Mobilt Vårdteam kan ni ta fram en rapport för detta. För att göra detta ska ni välja Menyval – Rapporter

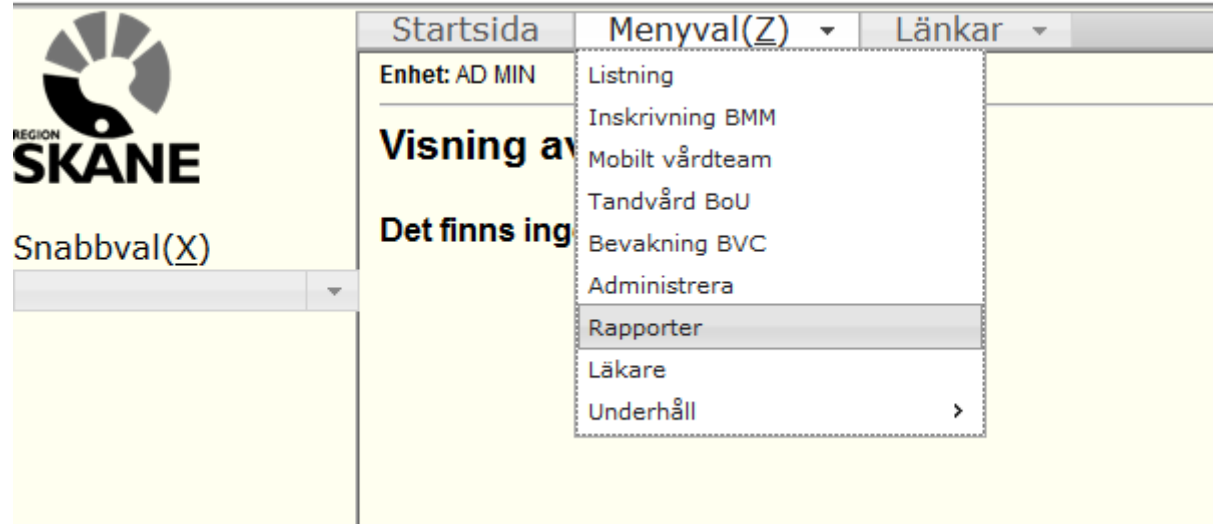

Välj Listade Mobilt Vårdteam

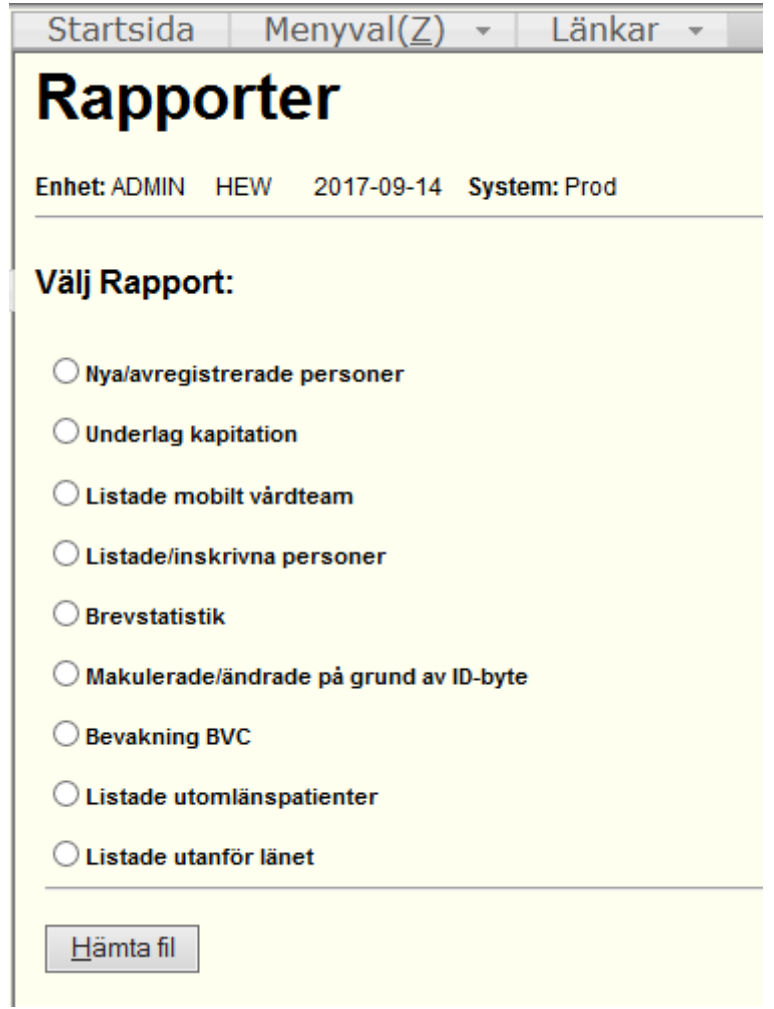

Bilden nedan öppnas då. Här kan du välja vilket datum som listan ska avse – Därefter väljer du Listsätt Alla - Utför

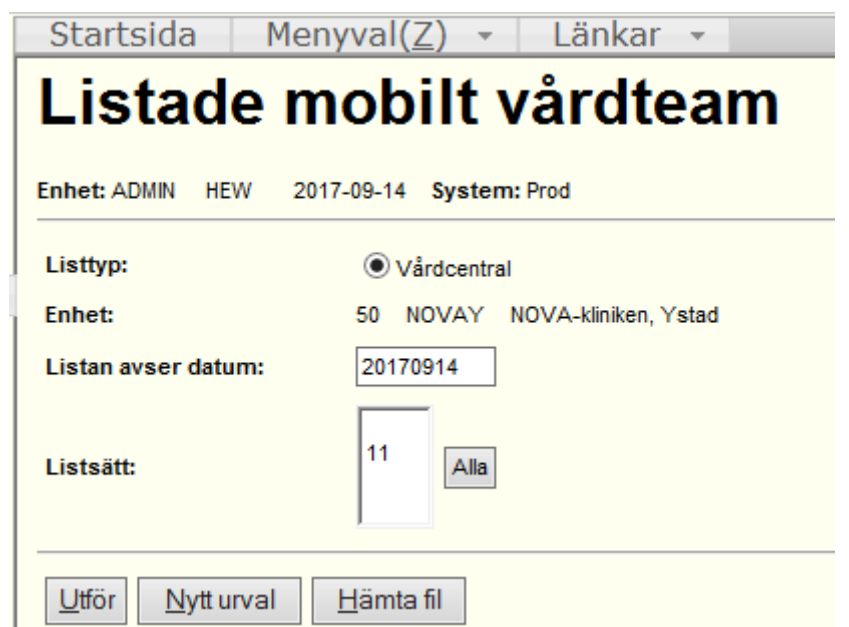

Rutan nedan kommer då att dyka upp. Klicka OK eller Enter

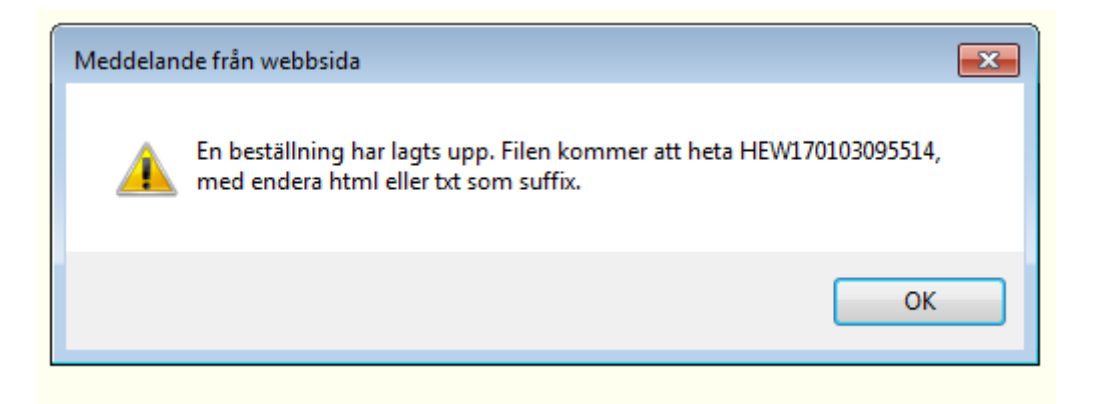

Därefter väljer du Hämta Fil (Det kan dröja en stund innan du får filen beroende på hur många listade ni har på er enhet och hur många andra som är inne i systemet). När filen finns att hämta ser det ut enligt nedan.

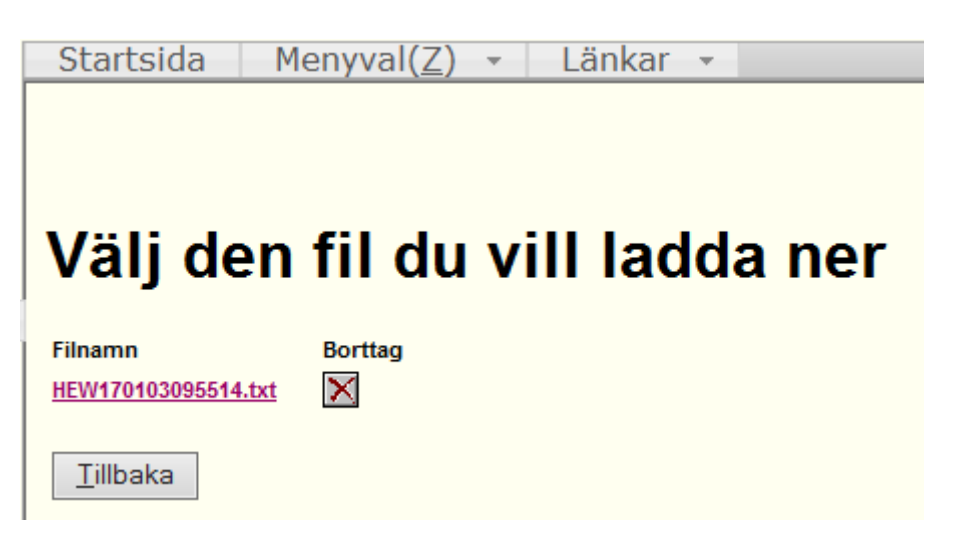

/Vårdgivarservice 2017-09-14